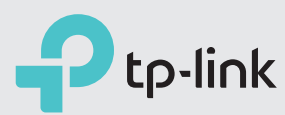

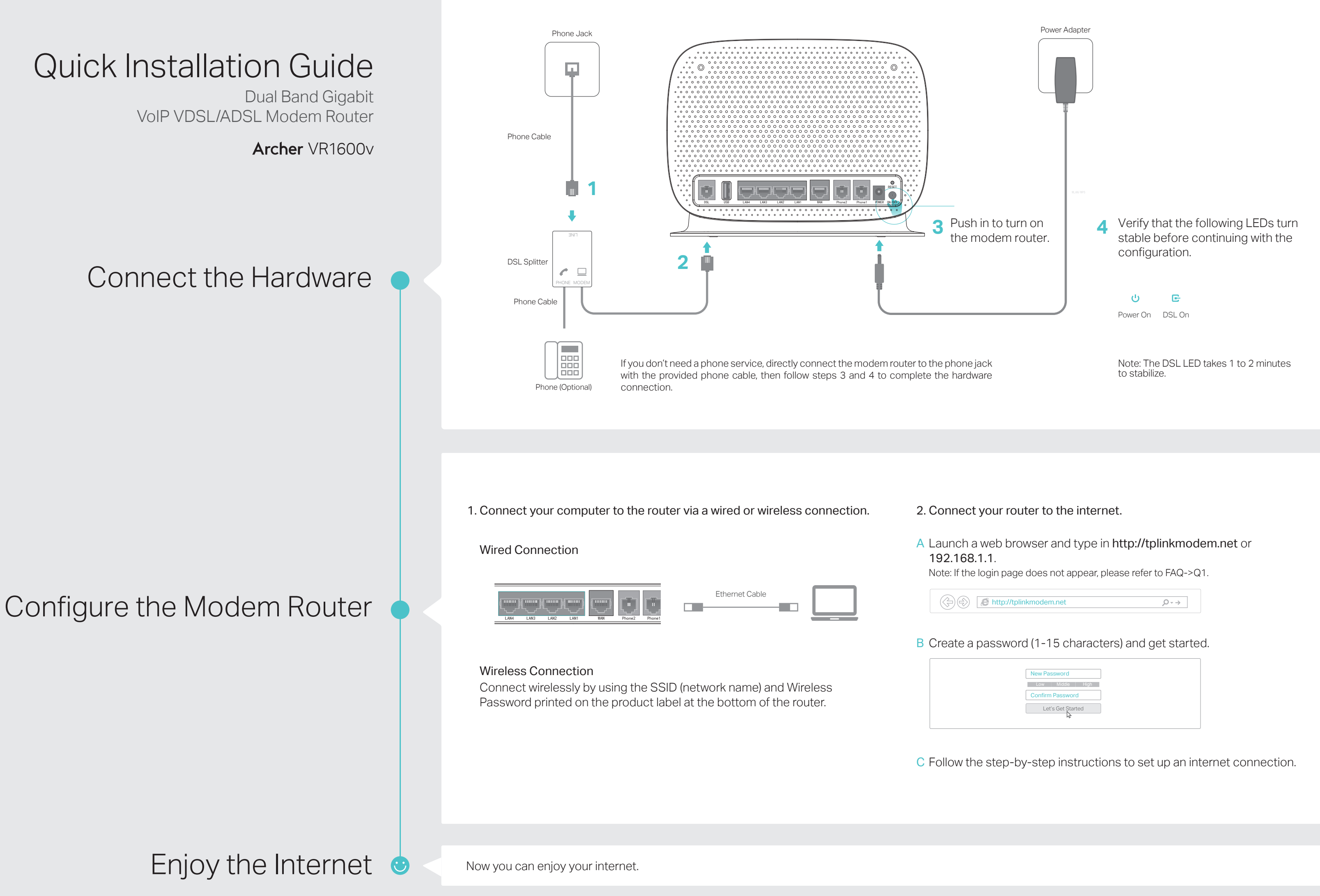

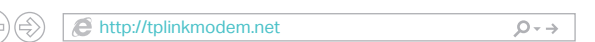

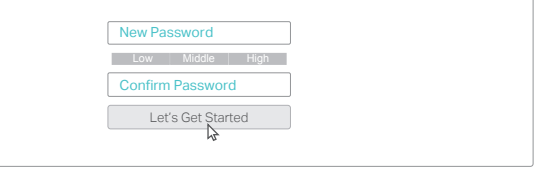

#### Q1. What should I do if I cannot access the web management page?

- A1. If the computer is set to a static IP address, change its settings to obtain an IP address automatically.
- A2. Make sure http://tplinkmodem.net or http://192.168.1.1 is correctly entered in the web browser.
- A3. Use another web browser and try again.
- A4. Reboot your modem router and try again.
- A5. Disable then enable the network adapter in use.

#### Q2. What should I do if the DSL LED  $E$  does not turn solid on?

- A1. Check your cables and make sure they are all plugged in correctly, including the telephone lines and power adapter.
- A2. Restore your modem router to its factory default settings.
- A3. Remove the DSL splitter, directly connect the modem router to the phone jack and follow this guide to reconfigure the modem router.
- A4. Contact your ISP (internet service provider) to check the status of your DSL line. A5. If the problem persists, contact our Technical Support.
- For the web management page:
- A. Restore the modem router to its factory default settings and then set a new password using 1-15 characters.
- Q3. What should I do if I cannot access the internet?
- A1. Make sure all telephone and Ethernet cables are correctly and securely connected to the modem router.
- A2. Try to log in to the web management page of the modem router using the default address at http://tplinkmodem.net or http://192.168.1.1. If you cannot, change your computer settings to obtain an IP address automatically from the modem router. If you can, try the steps below.
- A3. Consult your ISP (internet service provider) and make sure that the VPI/VCI (or VLAN ID), connection type, account username and password are all correct. If they are not, please replace them with the correct settings and try again.
- A4. Restore the modem router to its factory default settings and reconfigure it by following the instructions in this guide.
- A5. Please contact our Technical Support if the problem persists.

#### Q4. What should I do if I forget my password?

A1. The default Wi-Fi Password can be found on the product label at the bottom of the modem router.

A2. If the default wireless password has been changed, log in to the web management page and go to Basic > Wireless to retrieve or reset your password.

#### Q5. How do I restore the modem router to its factory default settings?

A1. With the modem router powered on, press and hold the RESET button on the rear panel of the modem router for approximately 10 seconds until all LEDs turn back on, then release the button.

A2. Log in to the web management page of the modem router. Go to Advanced > System Tools > Backup & Restore and click Factory Restore. The modem router will restore and reboot automatically.

### FAQ (Frequently Asked Questions)

## LED Indicators

 $\overline{C}$ 

 $\mathbf{E}% _{0}=\mathbf{E}_{\mathrm{in}}\left( \mathbf{1}_{1}\right)$ 

 $\Omega$ 

 $\overline{\phantom{0}}$ 

 $\mathbb{R}$ 

 $\circ$ 

 $\Box$ 

 $\square$ 

 $\mathbb{Z}$ 

# Make Telephone Calls via Internet Features

### Ethernet WAN Connection

Connect an Ethernet cable (RJ45) from your fiber or cable modem to the WAN port of the modem router to use it as a wireless router. Refer to the User Guide for wireless router configuration.

#### 3G/4G Connectivity

Connect a 3G/4G USB mobile broadband modem to the router's USB port to get wireless internet access through 3G/4G mobile networks. The USB dongle can be configured as the primary internet connection, or as a backup to enhance network reliability. Refer to the User Guide for instructions.

#### USB Features

The USB port can be used for file and media sharing, both locally over your home network and remotely over the internet using the router's built-in FTP server capability.

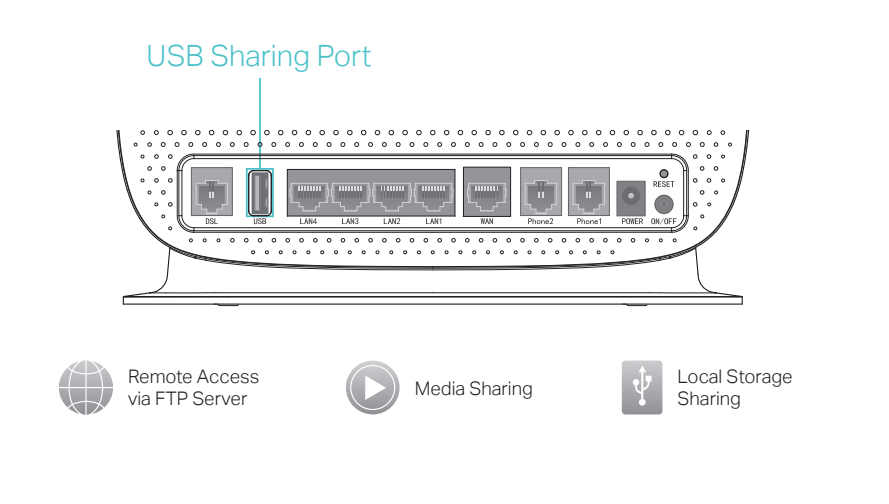

- 1. Register the telephone number.
- A Visit http://tplinkmodem.net, and log in with the password you have set.
- B Go to Advanced > Telephony > Telephone Numbers to open the configuration page. Click Add.
- C Select Other from the dropdown list, enter the information provided by your telephony service provider, and click Save to save the settings.

2. Connect your telephone to an RJ11 (Phone1 or Phone2) port on the back panel. You can now make phone calls over the internet.

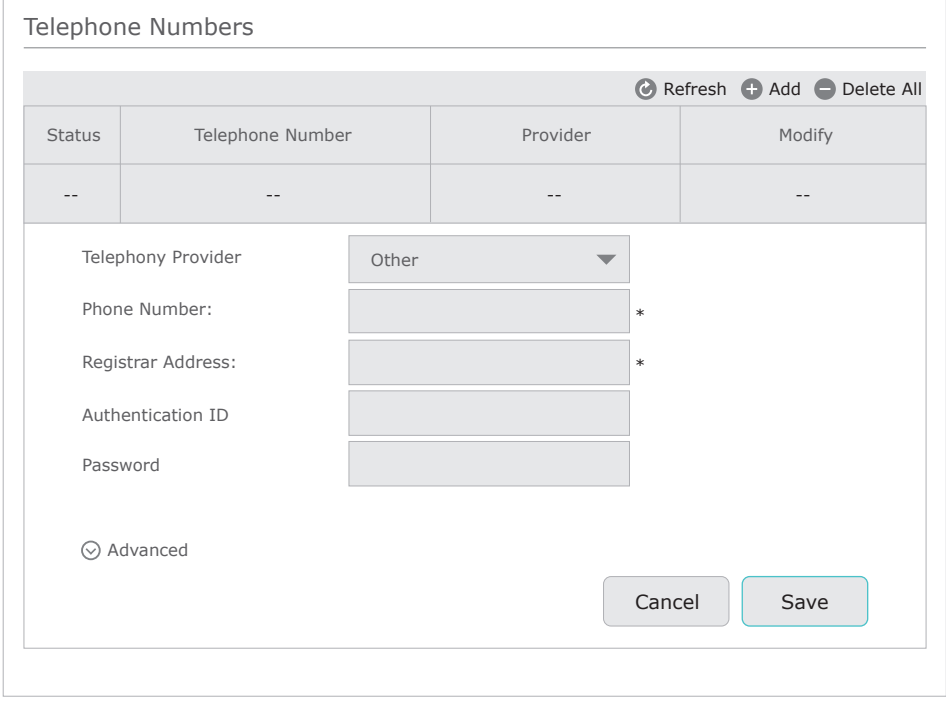

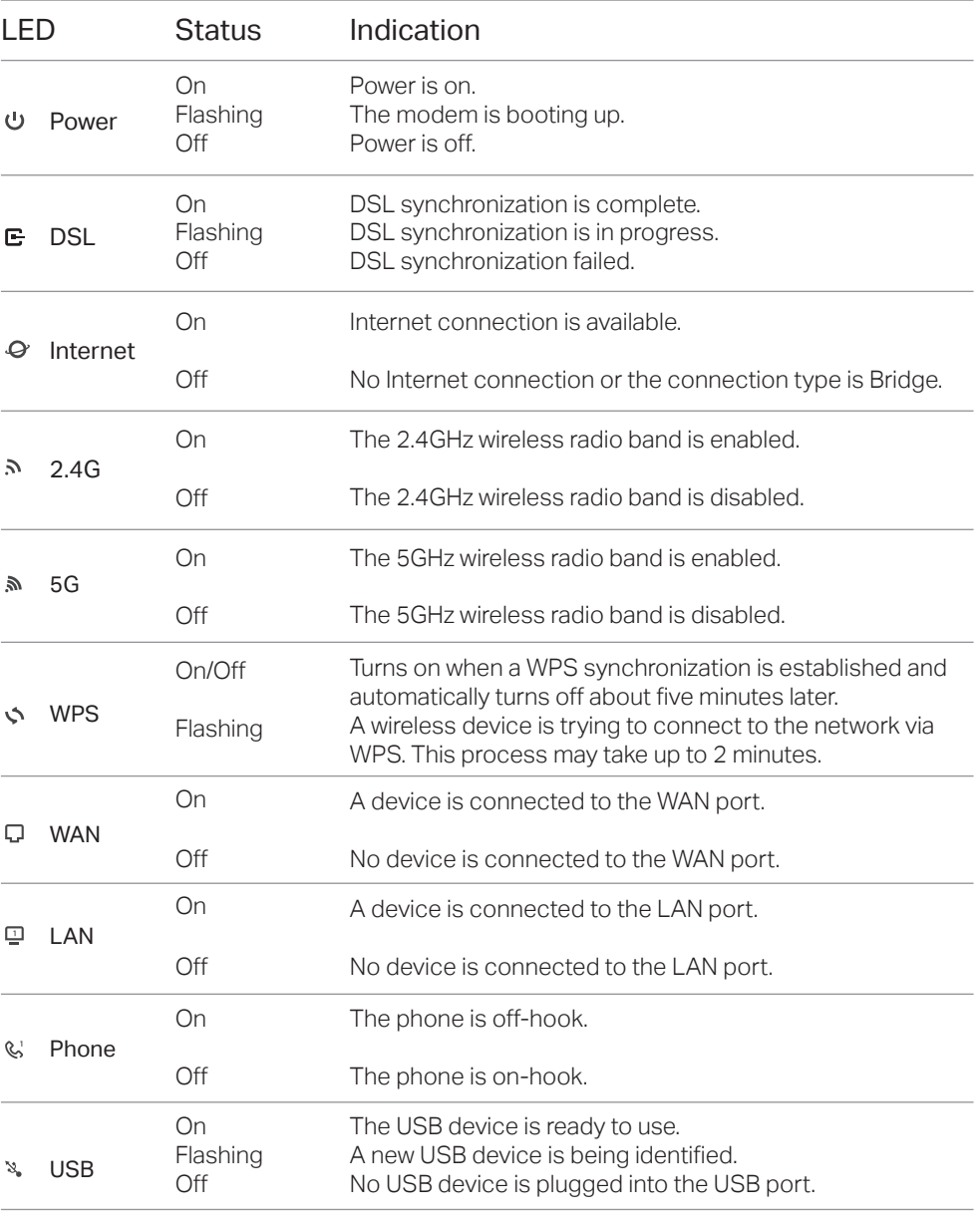

• For the Wi-Fi network: